В процессе классических манипуляций с точками модели в ZBrush, неизбежно возникают потяжки и разного рода искажения сетки, с которыми, кстати, мы уже сталкивались по курсу. Происходит это из-за неравномерного распределения сетки объекта, в результате чего одни полигоны получают больше площади, другие меньше. Проще говоря, модель приобретает очень плохое качество, непригодное для дальнейшей работы.

Одним из методов исправления подобных сеток является DynaMesh. Этот инструмент пересчитывает точки геометрии, делая плотность сетки равномерной. Объём самой модели и детализация при этом не теряются (если в настройках не указано иного). Тем не менее, как и предыдущие инструменты[,](https://kondratiki.pro/core/kurs-zbrush-uroki/dynamesh-zbrush) DynaMesh - это начальный этап (эскизирование), в силу того, что топология модели непригодна для финальной детализации и на низших уровнях работе с анимацией. Динамическая сетка даёт рандомную, хотя и равномерную сетку, которая очень хорошо подходит на этапе эскизирования.

## **Алгоритм работы DynaMesh**

Работает по воксельному типу (воксели - это трёхмерные пиксели-кубики). При активации алгоритма берётся куб с длиной одной стороны 2 юнита в единицах ZBrush. В этот куб "насыпается" определённое количество вокселей (зависит от разрешения - Resolution). К примеру, если Resolution установлен на 100, то по ширине, высоте и длине куба "насыпется" по 100 вокселей. Всё это проходит внутри оперативной памяти ПК и незаметно для глаза. Мы видим уже преобразованный воксельный объект в полигональный.

В примере выше, у модели будет разрешение каждой грани - 100\*100=10000 полигонов. Общее количество граней куба - 6, значит, общий полигонаж будет равен 10000\*6=60000 полигонов (и немного больше точек). Для некубических форм лишние воксели будут убираться в тех местах, где они не встречаются у исходной формы - таким образом получается сложная геометрия. Если модель больше или меньше референсного воксельного куба, то будет иметь больше или меньше полигонов соответственно, ровно настолько, насколько вокселей она отличается от референсного контейнера. Пример с растянутой собакой на рис.1

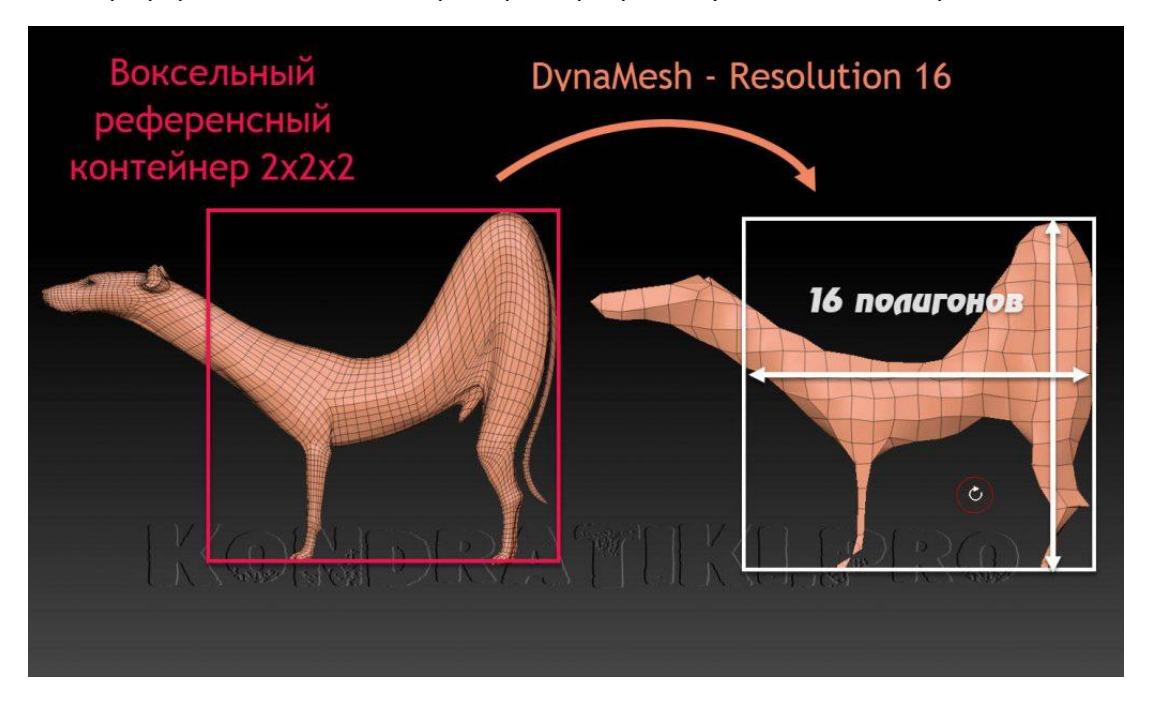

*Курс «ZBrush-1. Геометрия и основы цвета». www.kondratiki.pro*

**Если модель имеет проблемы при DynaMesh** (не соответствует желаемому разрешению), вероятно дело в слишком большом или слишком малом масштабе относительно воксельного контейнера 2x2x2. Первым делом нужно проверить параметры *Size* в палитре *Tool → Geometry*. Размер можно оценить инструментом Transpose (самый точный и предсказуемый размер для пересчёта DynaMesh равен 2 юнитам). Так же, размер и удалённость от мирового центра можно посмотреть в субпалитре Prewiew палитры Tool или относительно пола Floor

## **Настройки DynaMesh**

**Активировать режим динамической топологии** можно из палитры Tool → Geometry → DymaMesh (рис.2). Когда кнопка DynaMesh активна, пересчитывать топологию можно простым росчерком с зажатым Ctrl в пустом месте вьюпорта

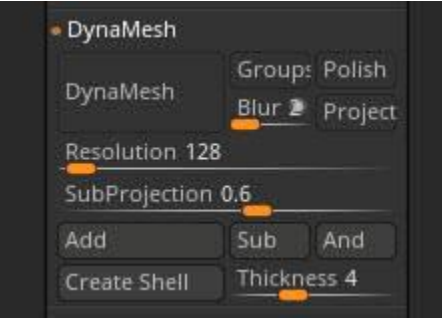

Рис.2. Настройки DynaMesh ZBrush

- **DynaMesh** кнопка активации динамической топологии
- **Groups** сабтул с полигруппами будет разделён на части соответственно группам в рамках одного сабтула. Если сабтул имеет раздельные полигруппы, они будут сшиты в один сабтул с сохранением разных полигрупп (кнопка неактивна) или будут пересчитаны независимо и без объединения (кнопка нажата). Нужно так же помнить, что DynaMesh может объединять и модели с PolyPaint, сохраняя его, но в этом случае полигруппы будут унифицированы в одну. То есть, если нужно сохранить полгруппы при пересчёте, значок кисти нужно отключить у сабтула
- **Polish** активирует режим Clay Polish при каждом пересчёте сетки. Режим находится в разделе выше DynaMesh прямо над ним
- **Blur** сглаживает геометрию при пересчёте и активном параметре Project
	- **Заполненный маркер** сохранение изначальной формы при размытии
	- **Полый маркер-кружок** не сохраняет изначальный объём, но даёт более сглаженную форму
- **Project** включает проектирование детализации с исходного меша на DynaMesh при пересчёте. Качество детализации будет зависеть от разрешения
- **Resolution** определяет количество вокселей, и как следствие разрешение будущей сетки. Работает по алгоритму, описанному выше

*Курс «ZBrush-1. Геометрия и основы цвета». www.kondratiki.pro*

- **SubProjection** определяет поведение функции Project на заострённых рёбрах между гранями модели. Чем выше значение, тем более плотная сетка будет создаваться на рёбрах, тем самым поддерживая их форму при пересчётах
- **Add** слияние сеток при пересчёте DynaMesh
- **Sub** вычитание сетки из DynaMesh-стеки
- **And** создание формы на пересечении вычитаемой и вычитающей сеток
- **Create Shell** создать оболочку (полую геометрию) при использовании вычитающего меша. Хорошо подходит для моделей[,](https://kondratiki.pro/core/kurs-zbrush-uroki/dynamesh-zbrush) оправляемых на 3d-печать, чтобы снизить затраты материала
- **Thickness** определяет толщину создаваемой оболочки

## **Особенности DynaMesh ZBrush**

Начиная с версии ZBrush 4r6 DynaMesh можно использовать **с частично скрытыми частями модели**. При этом видимая часть сетки закроется при пересчёте до получения замкнутой формы, а скрытая часть появится в сцене, но замаскированной (для удобной работы).

**При использовании кистей вставки IMM**, и последующем пересчёте DynaMesh, геометрия будет сливаться воедино. Но если удерживать Alt при работе кистью IMM, то при пересчёте добавленная геометрия будет вычитаться из модели. Перед добавлением геометрии, исходник уже должен быть в DynaMesh режиме.

**Polypaint сохраняется** при DynaMesh, но, если разрешение конечной сетки будет ниже разрешения исходной окрашенной, качество ухудшится.

**Внимание, если у геометрии есть UV-карта**, она будет удалена во время пересчёта DynaMesh. Так как само существование UV на постоянно меняющейся топологии (динамической) - это бессмысленное занятие.

Для того, чтобы активировать DynaMesh нужно убедиться, что сабтул **не имеет маскированных частей**. Иначе, функция не сработает.

Если полигруппа отмечена **Group As Dynamesh Sub** (в субпалитре Polygroups), она будет вычитаться из остальных полигрупп сабтула при пересчёте.

## **Булевы операции с сабтулами**

По умолчанию, после использования команды Merge и последующего DynaMesh геометрия будет сливаться воедино. Но можно заставить один сабтул вычитаться из другого после объединения. Если верхний сабтул определён как DynaMesh, можно соединить его с нижележащим (обычная сетка) с получением вычитания нижнего из верхнего после пересчёта. Для этого перед объединением нужно отметить значок вычитания у нижнего сабтула  $\rightarrow$ соединить Merge Down → провести пересчёт DynaMesh

*Курс «ZBrush-1. Геометрия и основы цвета». www.kondratiki.pro*